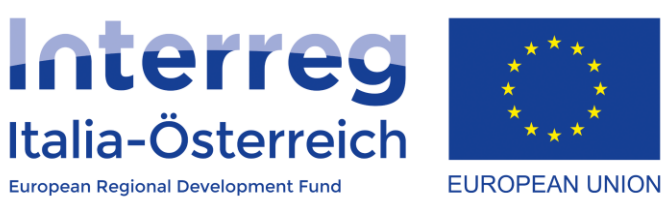

## Il Rapporto di avanzamento annuale del progetto in coheMON

Interreg V-A Italia-Austria 2014-2020 03/09/2018

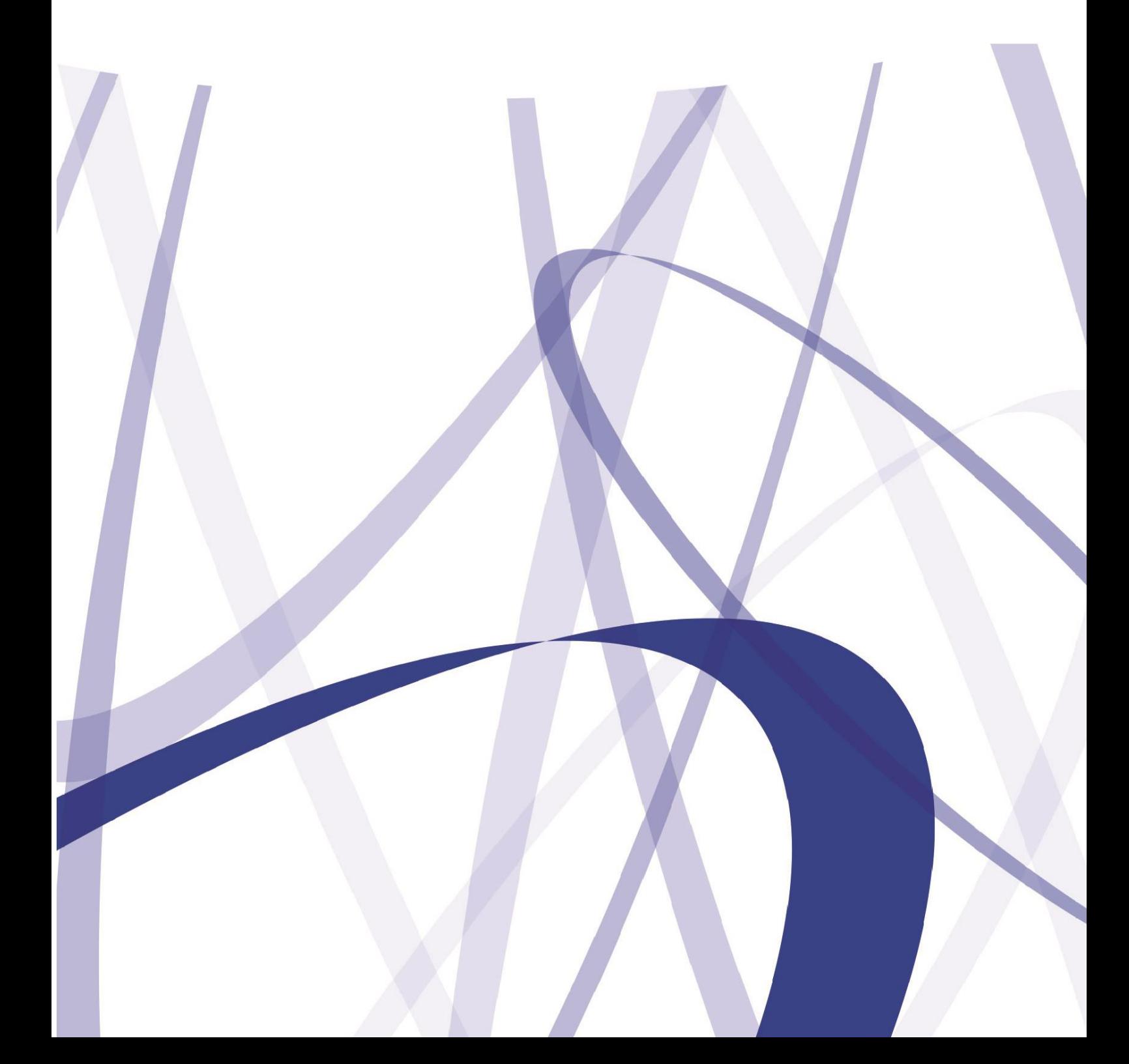

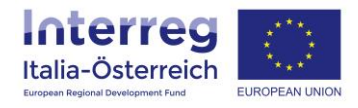

Per via dei continui lavori di attualizzazione e manutenzione del sistema è possibile che le seguenti descrizioni e schermate divergano dalla versione in linea.

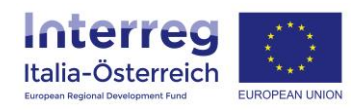

In base all'articolo 7 del contratto di finanziamento Interreg ogni LP si impegna a presentare un rapporto di avanzamento con lo stato aggiornato al 31 dicembre di ogni anno entro il 31 gennaio dell'anno successivo.

Tale rapporto va presentato attraverso il sistema coheMON accedendo alla sezione **Gestione** > **Rapporto annuale** per il singolo progetto:

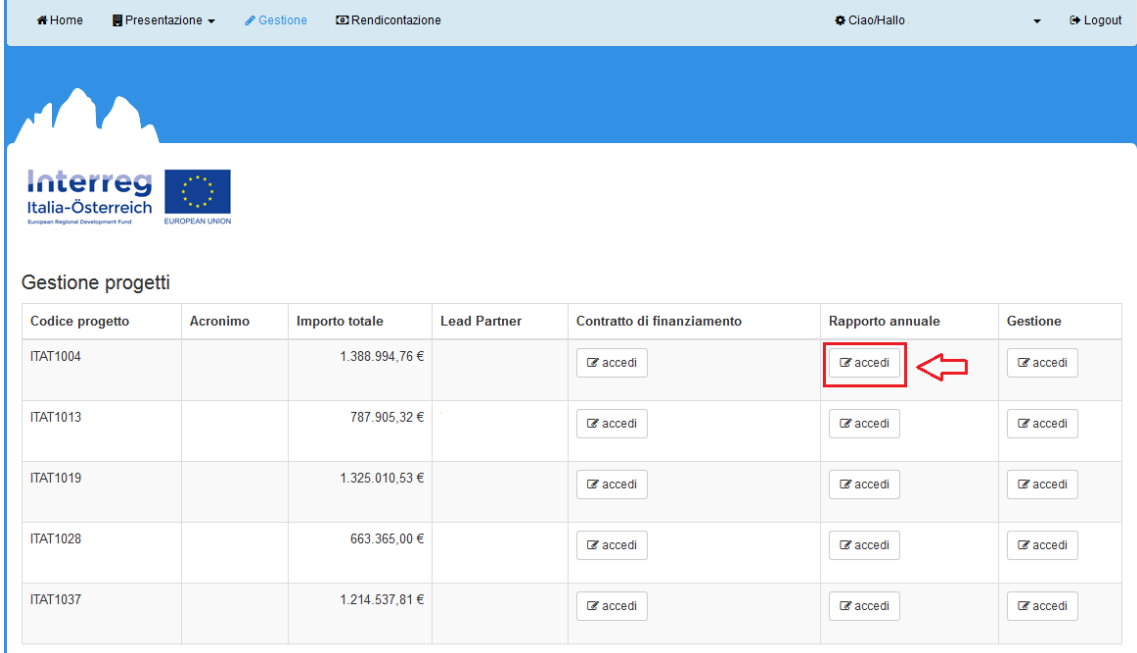

## E cliccando poi su **+ nuovo rapporto**:

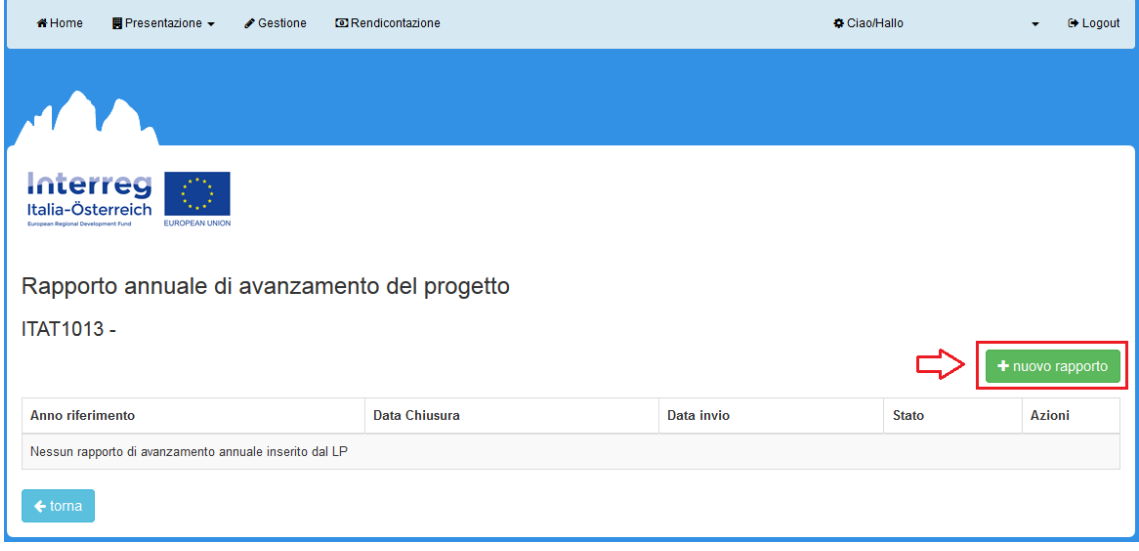

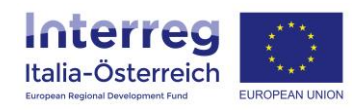

## Si dovrà scegliere l'anno di riferimento e cliccare su **Crea rapporto**:

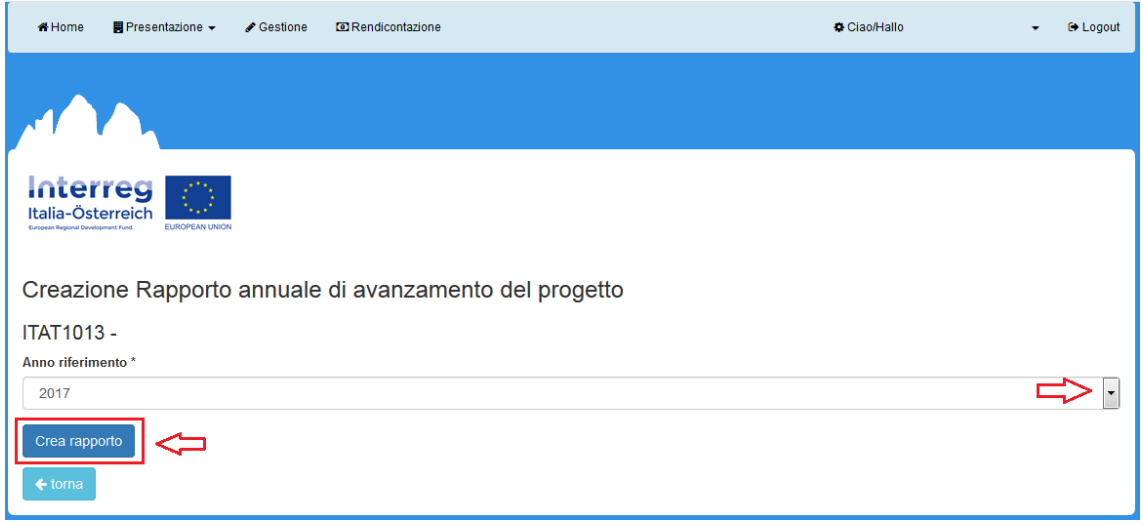

Una volta creato il rapporto per un anno di riferimento si potrà accedere (cliccare su **modifica**) alla pagina di dettaglio per inserire il contenuto del rapporto:

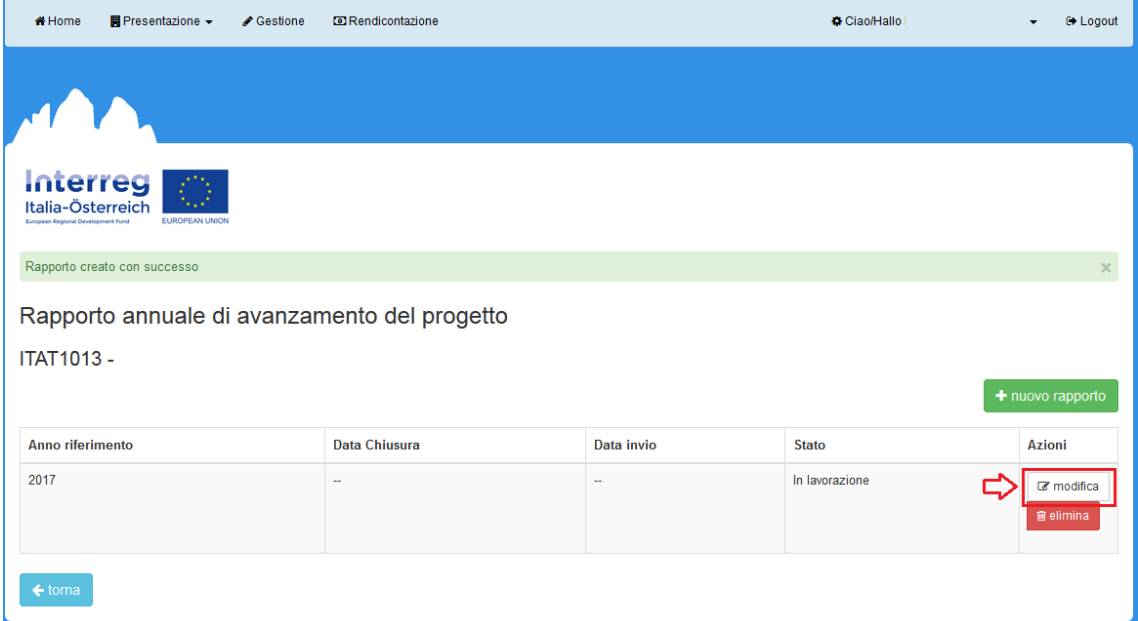

La pagina di dettaglio è suddivisa in **6 sezioni**, ognuna delle quali potrà/dovrà essere salvata:

- 1. Descrizione delle attività specifiche realizzate per WP dal precedente rapporto (o da inizio progetto)
- 2. Descrizione dello stato di avanzamento del raggiungimento del target degli indicatori di output
- 3. Descrizione dello stato di avanzamento finanziario
- 4. Stima dell'importo che i beneficiari sottoporranno ai rispettivi controllori FLC
- 5. Descrizione di eventuali problemi e rallentamenti incontrati durante l'anno di riferimento; indicazione di esigenze e miglioramenti auspicati
- 6. Allegati.

Il Rapporto di avanzamento annuale del progetto in coheMON 4

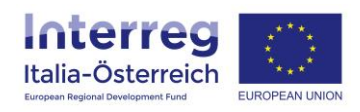

Inseriti tutti i dati e salvata ogni sezione si possono caricare degli allegati (per esempio, foto, prodotti realizzati, etc) per voi **validare** (=chiudere) l'inserimento dei dati:

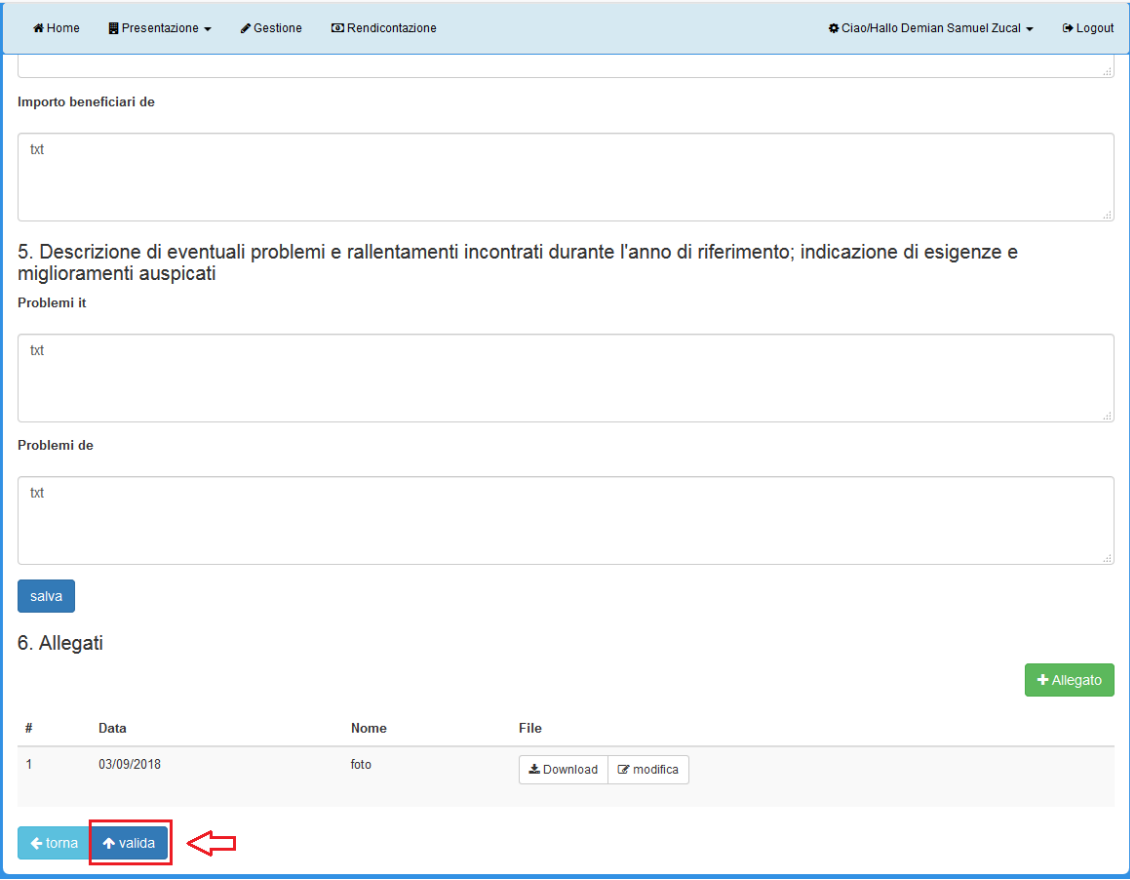

Una volta validato si dovrà scaricare il pdf del rapporto cliccando su **stampa** (1) il quale dovrà essere firmato digitalmente da un soggetto con potere di firma e poi essere **inviato** (2):

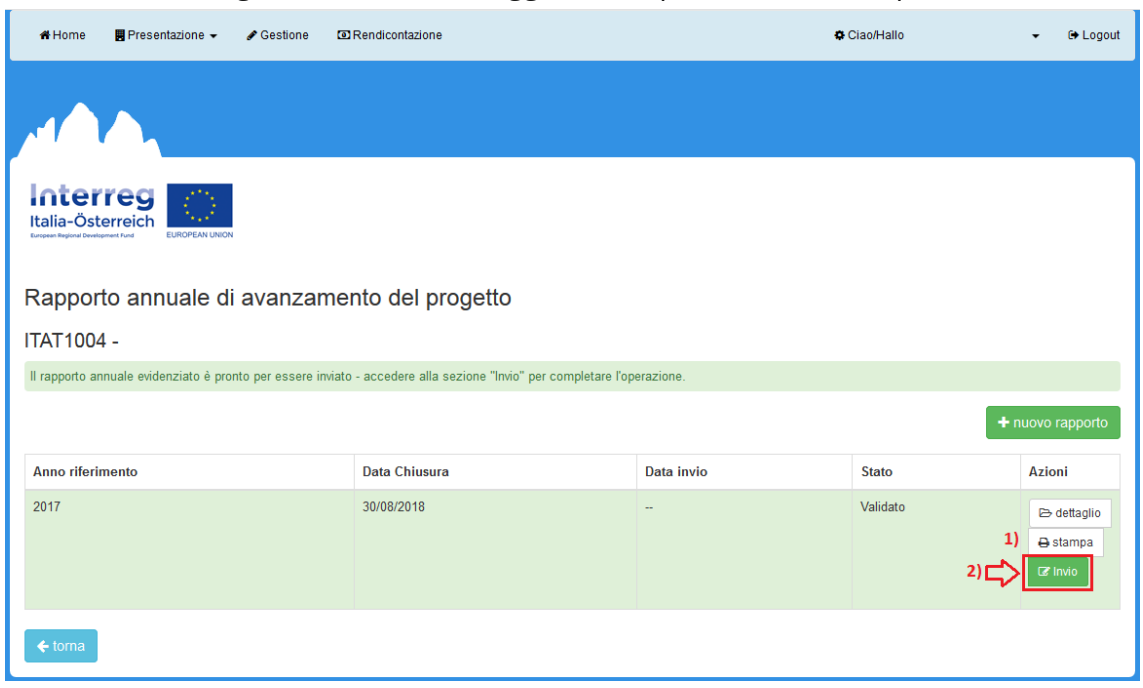

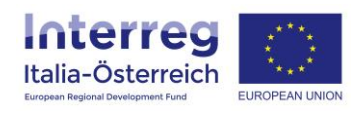

Il documento firmato digitalmente va **caricato** (1), si potrà verificare il documento caricato (2) e se tutto è corretto cliccare su **Invia** (3):

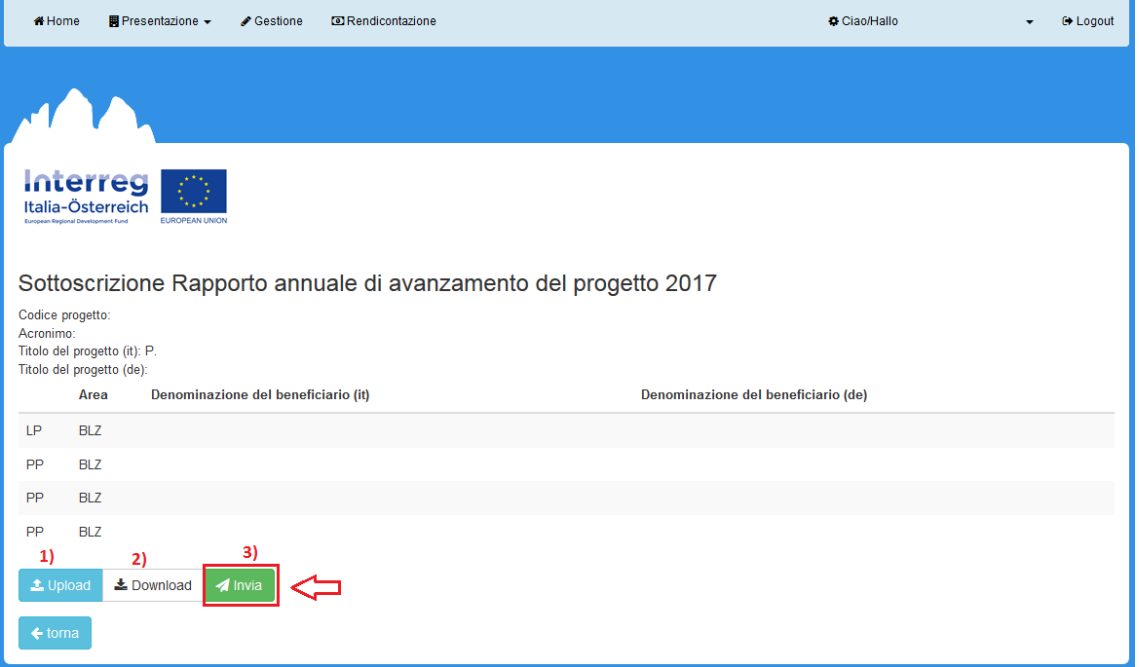

Una volta inviato il rapporto il sistema assegna un numero di protocollo e informa sull'esito della procedura. Viene inviata anche una mail automatica.